# **Boletim Técnico**

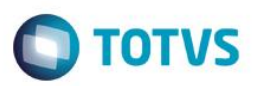

# **RAIS 2015 Ano Calendário 2014**

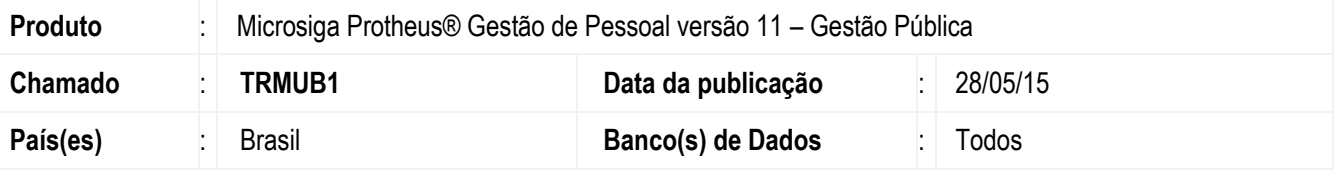

O Ministério do Trabalho e Emprego aprovou nova versão do programa gerador da Relação Anual de Informações Sociais – RAIS, ano-base 2014. O Manual de Orientação e o Programa Gerador de Arquivos RAIS – GDRAIS2014 estão disponíveis nos *sites*: [www.rais.gov.br](http://www.rais.gov.br/) e [www.mte.gov.br.](http://www.mte.gov.br/)

A RAIS relativa ao ano-base de 2014 deve ser entregue pela internet até o dia 20 de Março de 2015.

## **Embasamento Legal:**

Portaria MTE n. 10/2015 que aprova as instruções para a entrega da Declaração da RAIS – Relação Anual de Informações Sociais, ano Base 2014, publicada no DOU de 09/01/2015

# **Procedimento para Implementação**

Para viabilizar essa melhoria, é necessário aplicar previamente o pacote de atualizações (*Patch*) deste chamado.

# **Procedimento para Utilização**

## **Orientações para Geração da RAIS**

## **Incidências para vínculo às verbas:**

A seguir, são descritas as incidências existentes que podem ser vinculadas às verbas e serão exigidas pela RAIS.

### **Importante**

É importante que todas as verbas tenham o campo **Incidência RAIS (RV\_RAIS)** na pasta Anuais, devidamente atualizado.

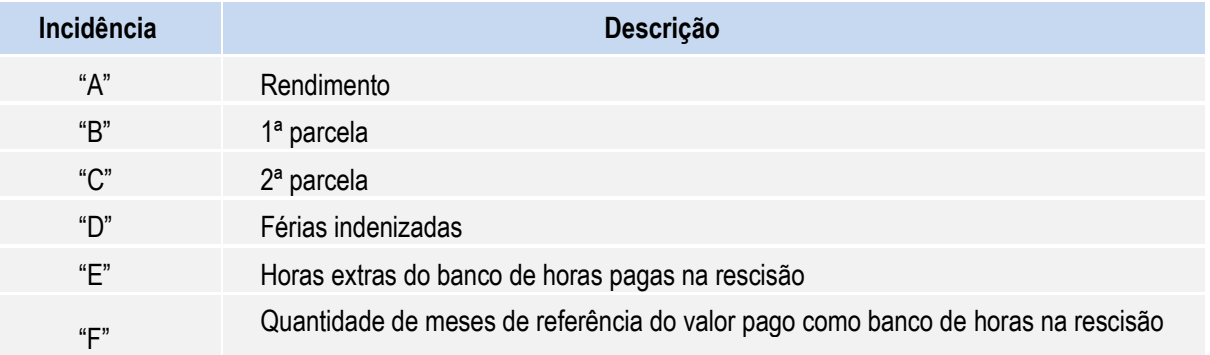

்

 $\ddot{\bullet}$ 

# **Boletim Técnico**

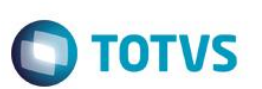

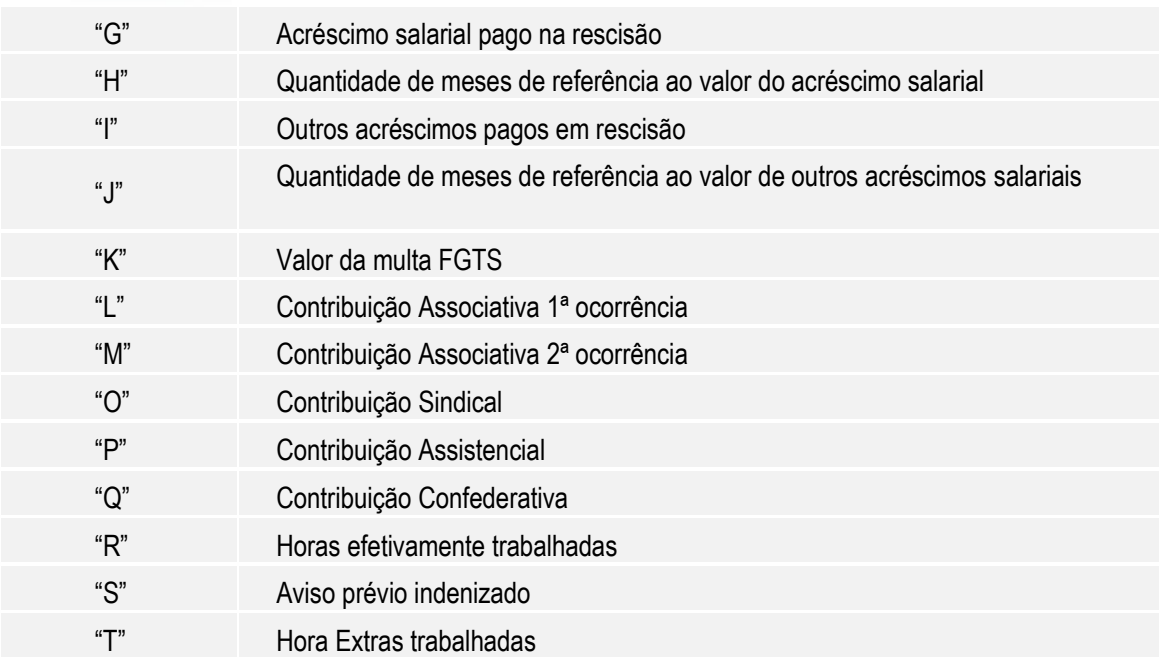

## **Cadastro de Funcionários**

No cadastro de Funcionários, foi incluído mais três nacionalidades no campo Nacionalidade (RA\_NACIONA):

- Bengalês
- Ganês
- Senegalês

Essas nacionalidades possuem os respectivos códigos 98, 63, 64

### **Importante**

Na Tabela oficial contida no manual da RAIS 2014, a nacionalidade Bengalês refere-se ao código 50, porém para não comprometer a integridade do sistema, ele foi criado, no sistema Protheus como 98. Na geração do Arquivo Magnético (arquivo .TXT), será feita a conversão do código 98 para 50.

## **Contribuições Patronais (Parte Empresa):**

- 1. Em **Gestão de Pessoal (SIGAGPE)** acesse **Atualizações/Cadastros/Contrib. Patronal (GPEA650).**
- 2. Quando o recolhimento da Contribuição Sindical for efetuado de modo centralizado, informe a filial centralizadora, e somente nela, o valor total da Contribuição Sindical.

Estas informações serão armazenadas na tabela RCT – Contribuições Patronais. As informações mensais necessárias são:

- Sindicato para o qual foi efetuada a contribuição: este sindicato deve constar no Cadastro de Sindicatos, opção **Atualizações/Cadastros/Sindicatos (GPEA340)**.
- Tipo de Contribuição Patronal, que pode ser:

1 - Contribuição Associativa.

# **Boletim Técnico**

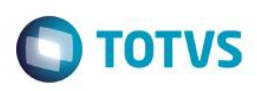

- 2 Contribuição Sindical.
- 3 Contribuição Assistencial.
- 4 Contribuição Confederativa.
- Mês e ano da contribuição para o Sindicato.
- Valor da contribuição paga ao Sindicato.

Quando houver neste cadastro a informação de **Contribuição Associativa**, a empresa será identificada para RAIS como **Sindicalizada**.

O cadastro de Contribuição Patronal refere-se à contribuição da Empresa, ou seja, recolhimento de contribuição parte Patronal.

## **Contribuição Sindical (Parte Funcionário):**

As contribuições descontadas dos funcionários constam em verbas, nos acumulados anuais (tabela SRD) e devem possuir configuração de incidência para RAIS verificadas (**L/M/O/P/Q**).

## **Importante**

O sistema busca nos acumulados anuais (SRD) e direciona para a **RAIS,** os valores descontados nas verbas com os identificadores de cálculo abaixo:

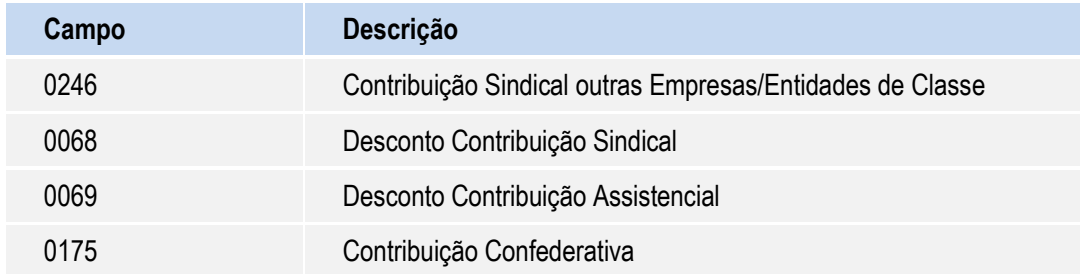

### **Observação:**

O identificador de cálculo **0246** trata-se de uma verba de base, e somente constará na movimentação anual dos funcionários que contribuem para o sindicato de sua categoria.

Para determinar se um funcionário é sindicalizado ou não, e para que tal informação seja considerada para o GDRAIS, o Sistema deve localizar a verba de Contribuição Associativa, que estará configurada com a incidência **L** ou **M** para RAIS.

### **Parâmetros RAIS:**

- 1. Em **Gestão de Pessoal (SIGAGPE)** acesse **Atualizações/Definições de Cálculo/Parâmetros** (GPEA150).
- 2. No registro **45 – Parâmetros RAIS**, efetue o cadastro referente ao ano-base 2014.
- 3. Informar no Campo Tipo Ponto do Parâmetros RAIS o código referente ao tipo de controle do ponto adotado pela empresa, conforme manual de Orientação da RAIS – Ano Base 2014 – Parte 2 – Item B.9.

#### **Importante**

 $\ddot{\bullet}$ 

Este

documento é de propriedade da TOTVS. Todos os direitos reservados

 $\ddot{\circ}$ 

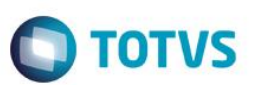

É importante observar se estão atualizados os dados dos campos referentes ao **Programa de Alimentação do Trabalhador (PAT).** São eles:

- Participa.
- Até 5 salários mínimos.
- Acima de 5 salários mínimos.
- Percentuais (Serv. Prop., Adm. Coz., Ref. Conv., Ref. Transp., Cesta Alim. e Alim. Conv.).

As informações de participação da empresa no PAT são verificadas no Microsiga Protheus de acordo com os seguintes critérios:

- A configuração do campo **Participa** como **1= Sim** e o não preenchimento de um dos demais campos citados, gera a seguinte mensagem de aviso: **Os campos referentes ao Programa de Alimentação do Trabalhador – PAT, V. Ate 5 Min. e V.Aci.5 Min, não foram preenchidos.**
- O preenchimento de qualquer um dos campos citados e a configuração do campo **Participa** como **2 = Não**, gera a seguinte mensagem de aviso: **Foi informado que a empresa não participa do Programa de Alimentação do Trabalhador – PAT, mas pelo menos um dos campos referentes a esse programa foi preenchido.**

É importante observar que os dados deste parâmetro, devem ser preenchidos de acordo com a situação da empresa no PAT – Programa de Alimentação do Trabalhador – para o ano-calendário, sendo que no ambiente Gestão de Pessoal não existe opção de relatório a ser impresso para auxiliar no preenchimento deste parâmetro.

Observe no **Parâmetro 45**, se estão devidamente atualizados os dados dos campos referentes ao Encerramento das Atividades da empresa, caso tenha ocorrido. São eles:

- Encerramento das Atividades.
- Data de Encerramento.

Estas informações são validadas de acordo com os seguintes critérios:

- O preenchimento de apenas um dos campos citados gera a seguinte mensagem de aviso: Os conteúdos dos campos **Encerr.Ativ** e **Dat. Encerr**. estão incoerentes. Redefina-os.
- Se a empresa estiver em exercício, as informações de Encerramento das Atividades devem estar em branco.

### **Geração de Dados:**

A geração dos dados será processada de acordo com os seguintes critérios:

- Para todos os empregados sob o regime da CLT, cadastrados na tabela SRA Cadastro de Funcionários, e que tiveram pelo menos um mês de remuneração no ano-base.
- Para os empregados afastados durante todo o ano, mas que tiveram depósitos de FGTS.

### **Importante**

A geração da RAIS **não deve ser processada** para **Estagiários**.

As informações de afastamentos são geradas de acordo com dados contidos na tabela de afastamentos de empregados.

A seguir estão os tipos existentes na Folha:

Acidente do **<sup>O</sup>** trabalho

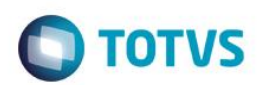

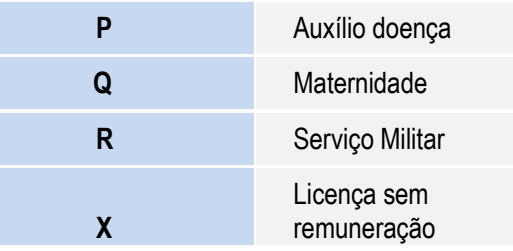

Cada item da folha deve ser relacionado ao tipo equivalente da RAIS, por meio do cadastro de Afastamento, opção **Atualizações/Funcionário/Afastamento (GPEA240),** campo **Afast. RAIS,** conforme exemplo a seguir:

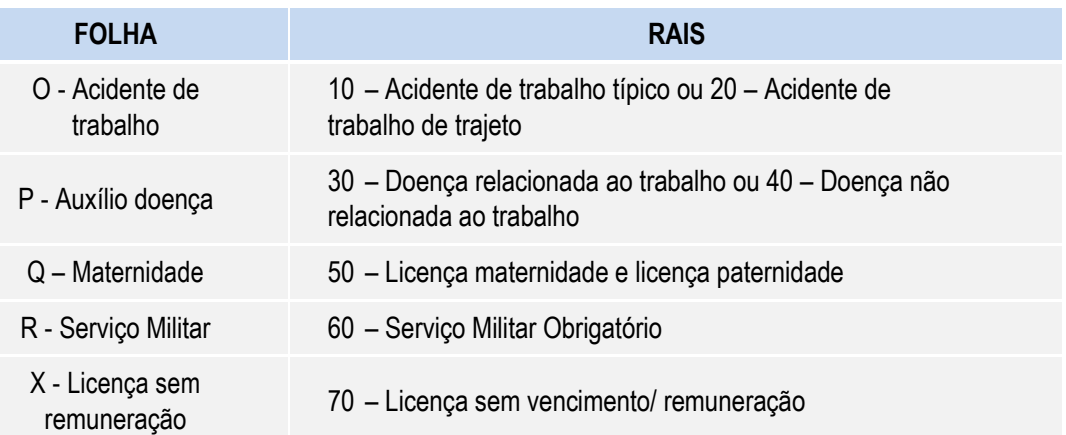

As informações de **Contribuições Sindicais, Associativas, Federal** e **Assistencial** para o funcionário, são geradas com base no **Cadastro das Verbas (GPEA040)** que tenham como incidências as letras associadas a essas contribuições e que, no acumulado anual do empregado, possua as seguintes verbas durante o ano-base:

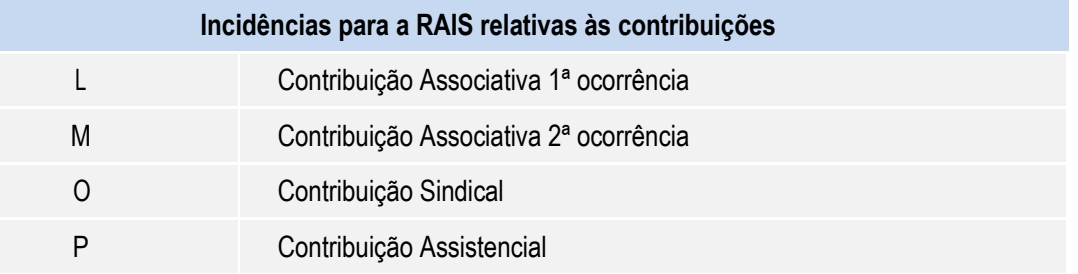

### **Importante**

**Base legal: Manual da RAIS, item E, subitem E.3:**

**Período de afastamento** – Informe o dia e o mês do início e do fim de cada afastamento do empregado/servidor. O início do afastamento para o trabalhador celetista é contado a partir da data concedida pelo INSS, e para o servidor público a partir da data concedida pelo órgão. Caso haja mais de três afastamentos, relacionar os de maior duração. Durante o período do afastamento, o campo **remuneração mensal** deve ser preenchido da seguinte forma:

a) trabalhador celetista – informar a remuneração somente nos casos em que houver pagamento por parte do empregador durante o período do afastamento.

 $\ddot{\bullet}$ 

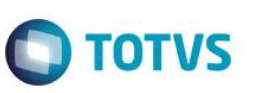

## **Exemplo:**

Supondo que o salário do funcionário seja R\$ 1.000,00 e que ele tenha se afastado, por motivo de acidente do trabalho, em 01/07/2014, retornando em 01/10/2014. Seus rendimentos serão considerados da seguinte forma na RAIS:

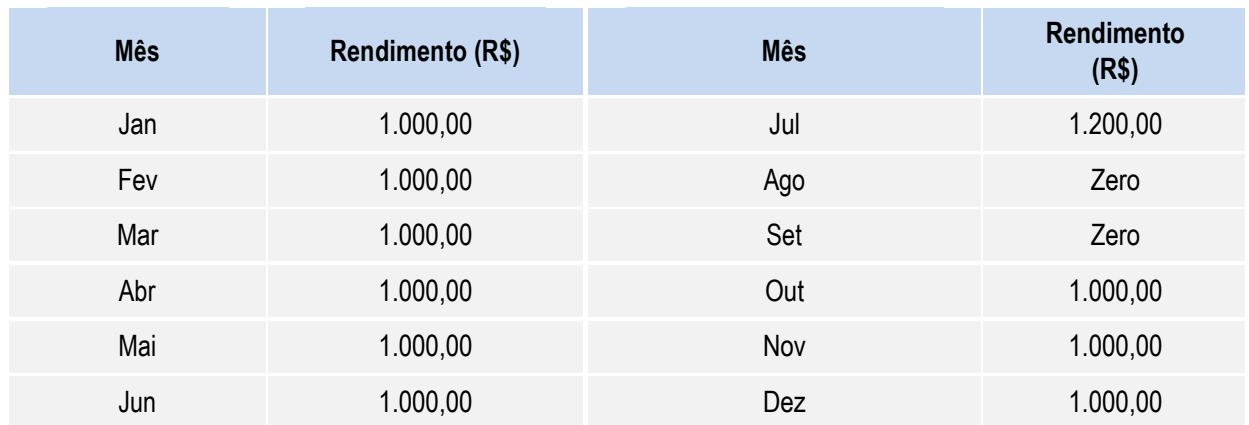

Isto porque, no manual da RAIS, consta que a remuneração somente deve ser informada no mês em que haja pagamento pelo empregador. Já o valor da remuneração no mês do afastamento deverá ser R\$ 1.000,00 (salário Funcionário) + o valor do auxilio doença pago pelo INSS (R\$ 200,00); no exemplo citado, o valor da remuneração paga pelo empregador, mais o valor pago pelo INSS , será igual ao rendimento do mês.

Vale ressaltar que no momento da geração do arquivo magnético, é possível definir se o funcionário afastado por motivo de acidente do trabalho, com início em anos anteriores a 2014, e que permaneceu afastado durante todo o ano de 2014, será ou não considerado para a RAIS por não haver remuneração durante o ano-base.

# **Códigos do Município no Cadastro de Centro de Custo:**

# 4. Em **Gestão de Pessoal (SIGAGPE)** acesse **Atualizações/Cadastros/Centro de Custo – CTBA180**

- A RAIS solicita a informação do código do município em que o trabalhador prestou serviço no ano. Para as empresas que não têm a necessidade de gerar a RAIS por **CEI – Cadastro Específico do INSS**, o código do município utilizado será o informado no cadastro da Empresa/Filial, ambiente Configurador, opção **Arquivos / Criação Empresa (CFGX032)**.
- Já para empresas que necessitam informar na RAIS os trabalhadores por **CEI**, é necessário informar o código do município para cada local de serviço. Para atender a essa exigência, utiliza-se o campo **Código Município**, no cadastro de Centros de Custo, no qual deve ser informado o código por **CEI**.

## **Importante**

Esse código de município é fornecido pelo IBGE – Instituto Brasileiro de Geografia e Estatística.

# **Geração Arquivo RAIS:**

## **Geração do Arquivo Magnético da RAIS:**

- 5. Em **Gestão de Pessoal (SIGAGPE)** acesse **Miscelânea/R.A.I.S/Arquivo Magnético (GPEM530).**
- 6. Preencha a pergunta **Data de nascimento do Responsável** e **Email do Estabelecimento** nos parâmetros de configuração para geração do arquivo.
- 7. Informe (com 11 dígitos) o C.P.F. do responsável pela declaração do arquivo da RAIS.

 $\overline{\circ}$ 

Este documento é de propriedade da TOTVS. Todos os direitos reservados. ©

# **Boletim Técnico**

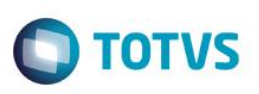

# **Importante**

Para Geração do Arquivo Magnético, o endereço de cobrança/entrega da empresa deve possuir um dos seguintes formatos: **Rua Tal Nr. 999** ou **Rua Tal, 999**.

Realize a verificação através da opção **Arquivos / Empresa (CFGX032)** no ambiente **SIGACFG – Configurador.**

# **Atualização da Base de dados**

Alteração de Tabelas Genéricas no arquivo **SX5 – Tabelas Genéricas**:

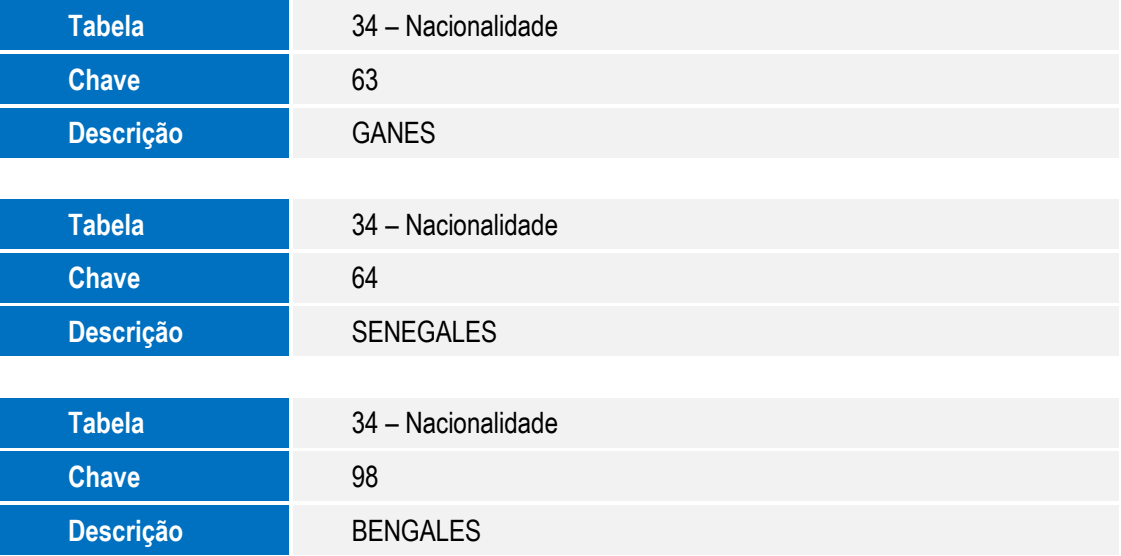

### **Informações Técnicas**

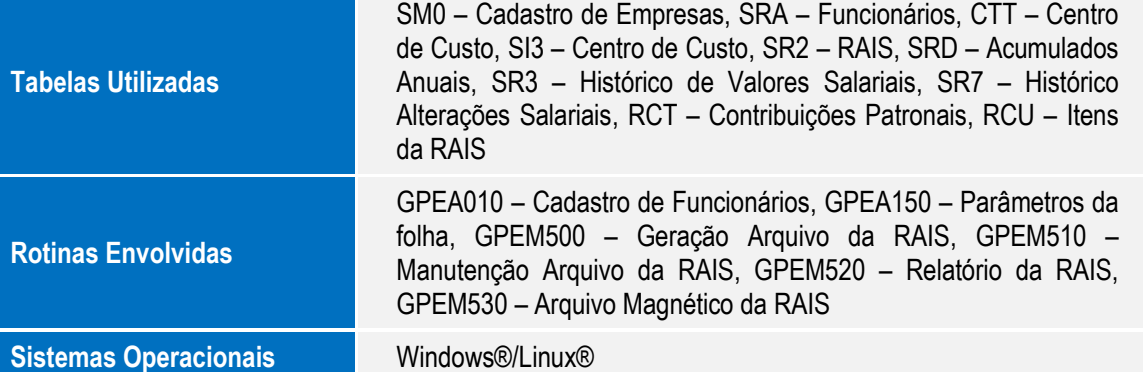